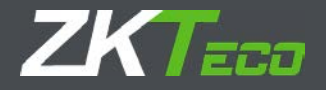

# Quick Setup Guide

# Video Recorder

Version:2017.11

Thank you for purchasing our products!

#### Declaration :

This manual may contain inaccurate data or printing error.

The products described in this manual may be updated at any time.

Screenshots of the manual is not in a machine and only for display.

If in doubt, obtaining a copy of the latest procedure or the additional document, please contact with the company's after-sales department.

#### Important Safeguards and Warnings

1. Electrical safety

All installation and operation should conform to your local electrical safety codes.

We assume no liability or responsibility for any fires or electrical shock caused by improper handling or installation.

2. Transportation security

Heavy stress, violent vibration or water splash should be avoided during transportation, storage and installation.

3.Installation

Keep upright. Handle with care.

Do not apply power to the DVR before completing installation.

Do not place objects on top of the DVR

4. Qualified engineers needed

All examination and repair work should be done by qualified service engineers.

We are not liable for any problems caused by unauthorized modifications or attempted repair.

5.Environment

The DVR should be installed in a cool, dry place away from direct sunlight and inflammable or explosive substances, etc.

This product should be transported, stored and operated in an environment ranging from 0℃ to 55 ℃.

6. Accessories

Before installation, please open the package and check all the components are included.

Contact your local Maplin outlet if something is broken or missing in your package.

7. Lithium battery

Improper battery use may result in fire, explosion, or personal injury.

When replacing the battery, please make sure you use the same model. (CR2032 Motherboard battery).

# Contents

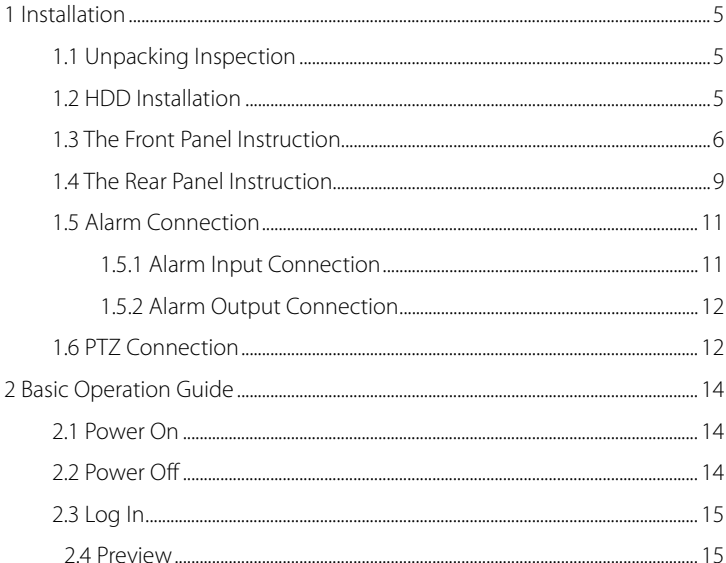

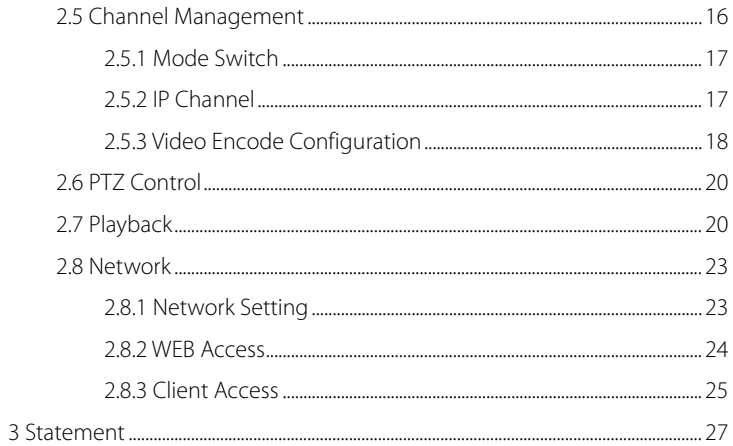

# <span id="page-5-0"></span>1 Installation

# <span id="page-5-1"></span>1.1 Unpacking Inspection

<span id="page-5-2"></span>When you receive the product please check that all items are present according to the packing list on the reverse of the box.

## 1.2 HDD Installation

#### **Tools**: A cross screwdriver

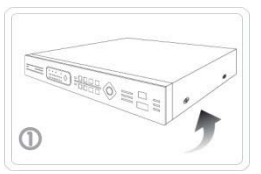

①Remove the screws of the device and disassemble the cover

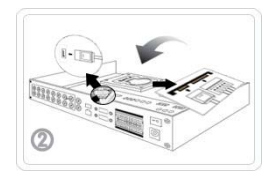

②Install the HDD into the HDD bracket and connect the HDD cable

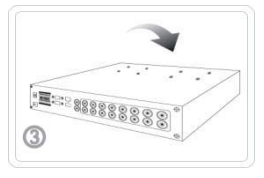

③Fix the HDD at the bottom of the chassis

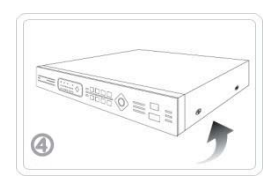

④ Close the cover and assemble the screws to fix the cover

1、The environment temperature should below 35℃.

2、Make sure has a 15 cm (6 inches) space around the device to ventilate.

The initial installation please check whether has installed HDD. There are several interfaces it means you can install several SATA interface HDDs.

Note: 1、Our equipment will format the HDD once it boot up, please back up the HDD data.

2、 The notes for purchasing HDD: We recommend that to use the surveillance HDD. It is suitable for long time, large amount

<span id="page-6-0"></span>of data to read and write. Please purchase from the official channels to ensure the quality.

## 1.3 The Front Panel Instruction

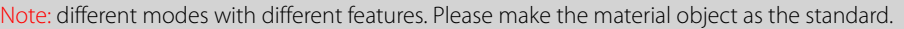

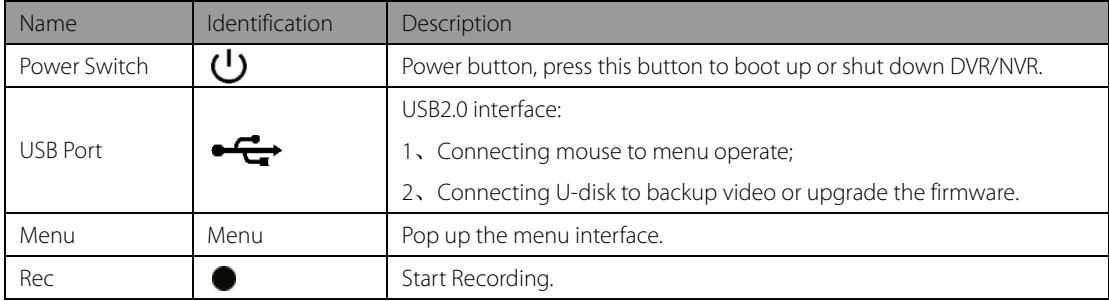

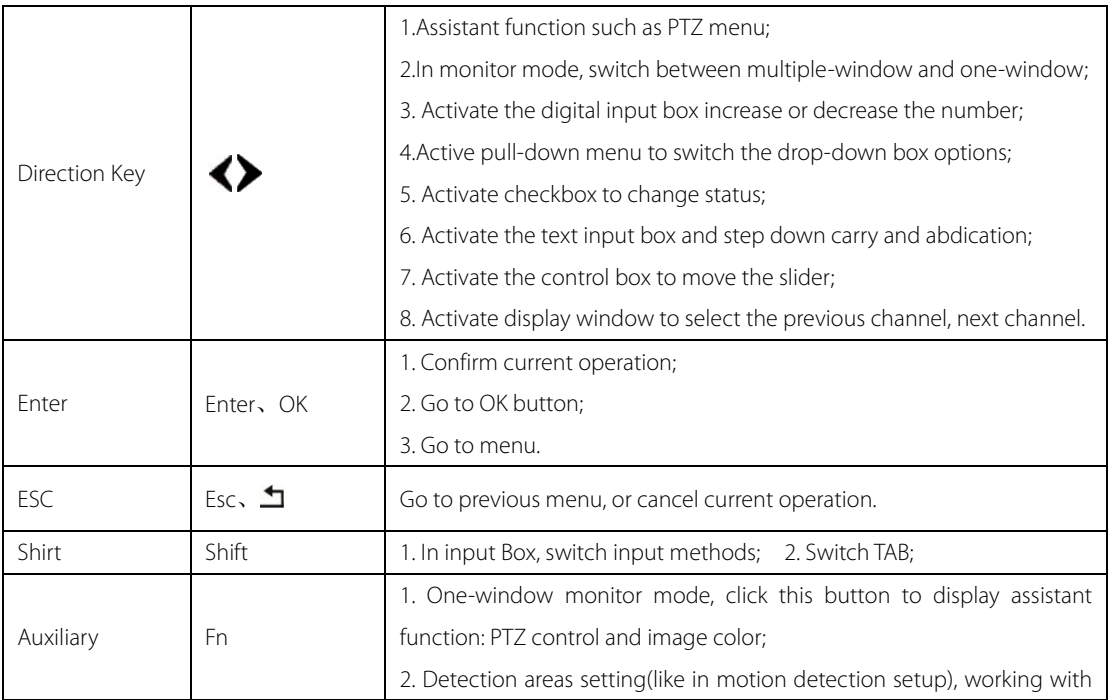

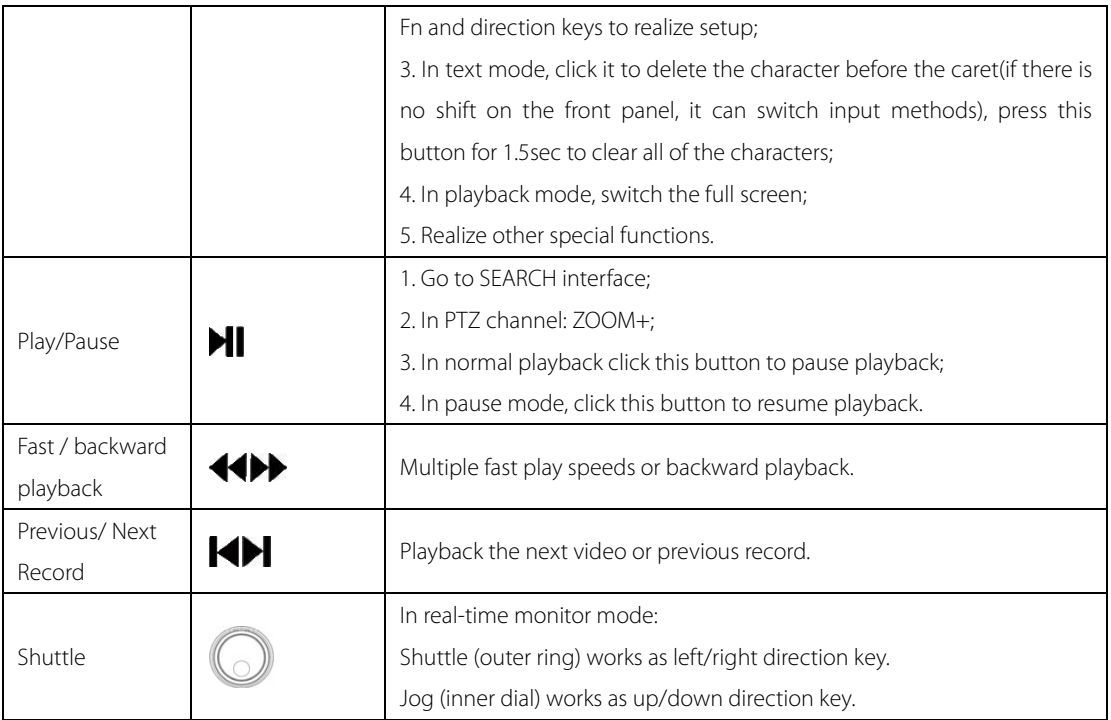

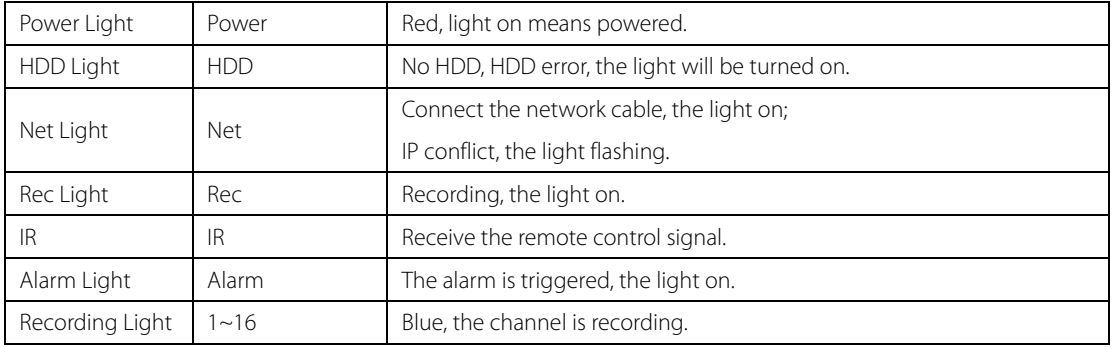

# <span id="page-9-0"></span>1.4 The Rear Panel Instruction

Note: different modes with different features. Please make the material object as the standard.

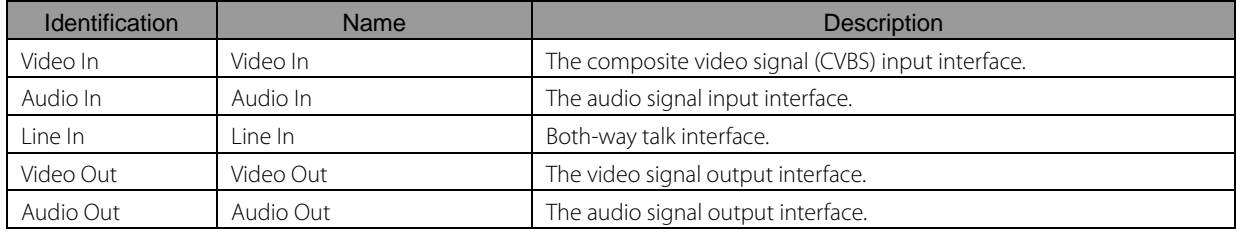

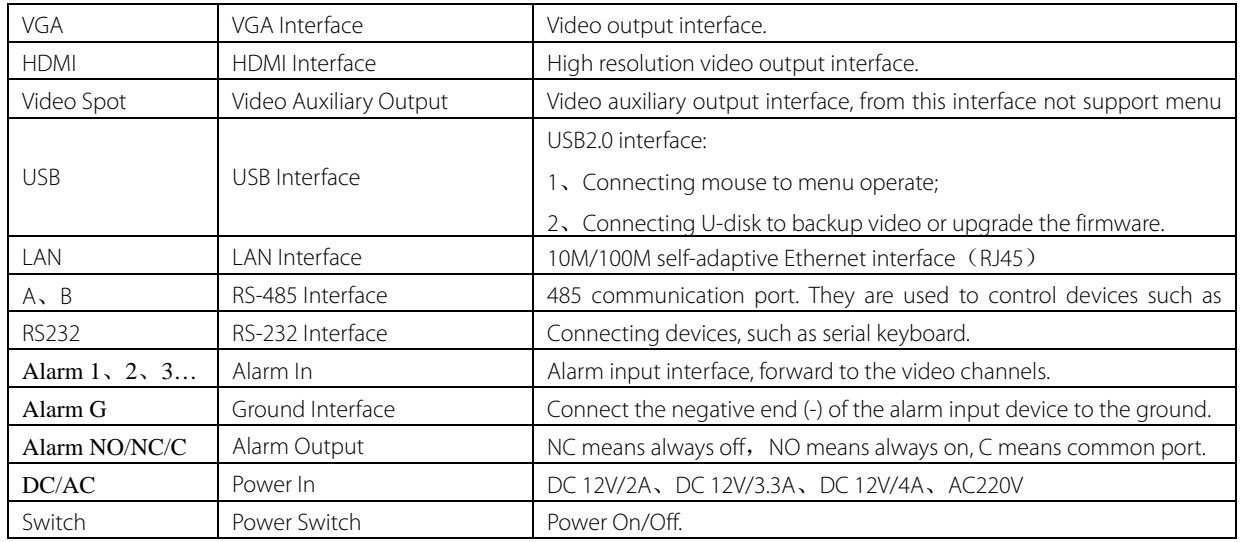

# 1.5 Alarm Connection

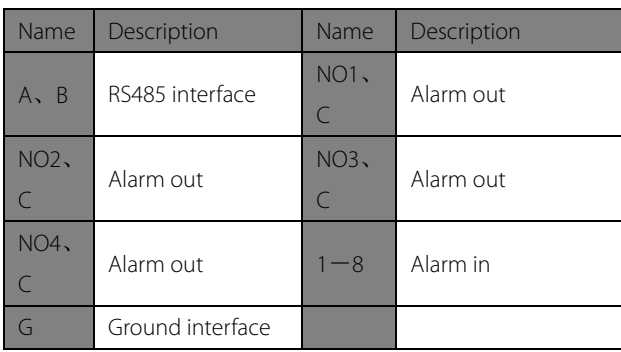

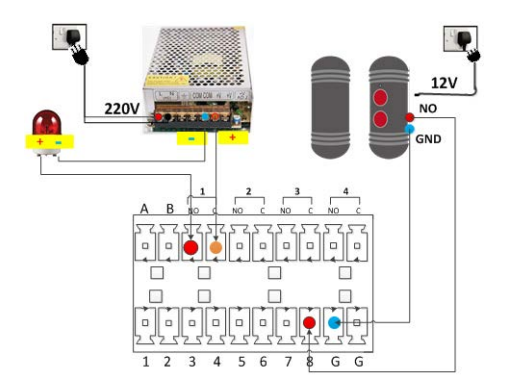

## 1.5.1 Alarm Input Connection

- 1、The alarm input signal is a switch signal. Support both normal open type and normal close type.
- 2、The alarm detector's Ground-terminal and the DVR's Ground-terminal should be shunt connection.
- 3、The alarm detector's NO-terminal connected to the DVR's alarm input interface.

4、The alarm detector should be connected to the DVR's Ground-terminal once the detector powered by the external power supply.

Note: the graphic for the normal close alarm detector connected to the DVR.

#### 1.5.2 Alarm Output Connection

The alarm output signal is a switch signal. Default is normal open. The alarm output equipment should have an external power supply.

## 1.6 PTZ Connection

The PTZ's "+" terminal should be connected to the DVR's "A" terminal; "-" terminal should be connected to the DVR's "B" terminal.

1、The PTZ's video output interface should be connected to the DVR's video in interface.

- 2、Powered the PTZ.
- 3、Choose the correct PTZ protocol in menu [CONFIG]-[CHANNEL]-[P/T/Z]

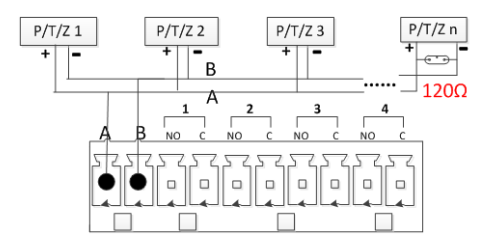

Note: 120Ω resistors should be paralleled in the remote A, B lines to reduce the distortion of the signal if a larger number of PTZs are connected.

# <span id="page-14-0"></span>2 Basic Operation Guide

## <span id="page-14-1"></span>2.1 Power On

Install the DVR/NVR correctly (as above) and then connect the power. The DVR/NVR LED should light up and the DVR/NVR will boot automatically.

The DVR/NVR will automatically detect any connected hardware (cameras, monitors, etc.), this process should last about 20 Seconds. You will hear "beep" sound. That means the process has completed. The DVR/NVR will enter into the multi-screen real-time surveillance mode. If the current time which the DVR/NVR displayed is in the recording plan time period, the DVR/NVR will start recording based on the plan.

## <span id="page-14-2"></span>2.2 Power Off

There are two ways to shut down the DVR/NVR:

- 1、Right mouse click -[Main Menu]-[Shut Down].
- 2、If there are buttons on the front panel, press the switch button to shut down.

## <span id="page-15-0"></span>2.3 Log In

Right click to log in menu. Enter username and password.

Note: the default administrator account is admin, the default password is 123456. Users can modify the password but the authority. The administrator can add, delete modify other accounts' parameters.

**Password:** if enter error password more than 6 times, the DVR/NVR will beep. and the account will be locked. Shut down the device then re-power it or leave the device about 5 minutes, the account will unlock automatically. To be safety, we recommend you to modify the password before settings.

#### <span id="page-15-1"></span>2.4 Preview

After you logged in, the system is in live viewing mode. You can see system date, time, channel name.

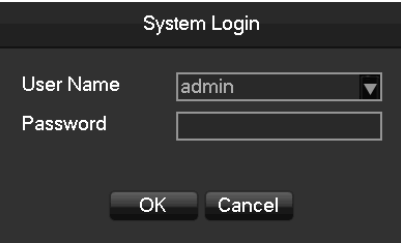

Login

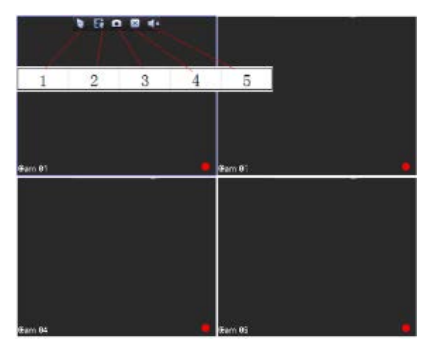

Preview

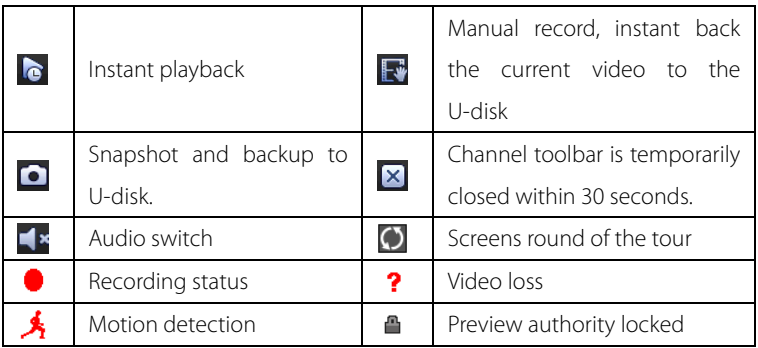

# <span id="page-16-0"></span>2.5 Channel Management

**[Main Menu]**-**[CHANNEL]** to set the channel's parameters.

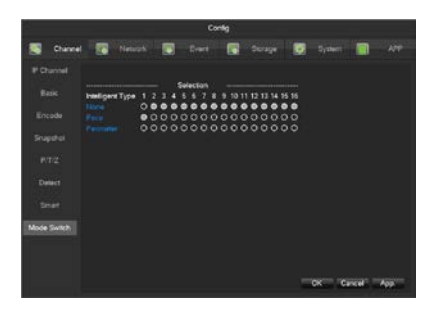

#### <span id="page-17-0"></span>2.5.1 Mode Switch

**[Auto]** The DVR will identify the camera's video standard and resolution automatically.

**[IP Cam]** You can add IP cameras in **[IP Channel]** menu if the channel mode is [IP Cam].

**[Intelligent Type]** This is the local intelligent, the rule setting please check the user manual.

Note: Features in the image is only available on certain devices. Image in this section showing the device's menu system may differ to menu system on the device you are using.

#### <span id="page-17-1"></span>2.5.2 IP Channel

**[Batch Add]** Click **[Search]** button to search out the IP equipment in the LAN, and tick the checkbox to select the IP equipment, then click **[Add]** button to add them.

**[Manual Add]** Click **[Add]** button, then enter the correct parameters to add the IP equipment.

**[Search]** Search all the IP equipment in the network environment.

**[Open UPnP]** Click the button, cameras in the LAN will be added automatically.

**[Status]** Click the button will pop up a new interface to show the IP channel status.

**[Advanced]** Click the [advanced edit] button can modify the front-end equipment's parameters.

Note: Features in this section only for the devices that support IP channels.

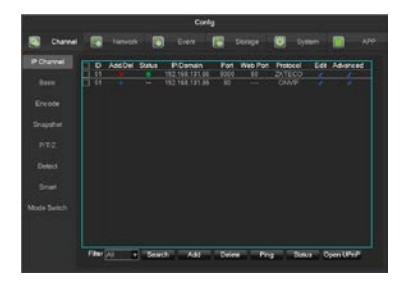

<span id="page-18-0"></span>2.5.3 Video Encode Configuration

Right click the mouse to access into **[Main Menu]-[CHANNEL]-[Encode]** to configure the encoding parameters. [Compression] H.264/H.265.

**[Resolution]** Choose main resolution and sub resolution.

**[Frame Rate]**  $1 \sim 25$  FPS/PAL,  $1 \sim 30$  FPS/NTSC.

**[Max BitRate]** Support adjusting the biggest bit rate. The video bit rate will fluctuate a little.

**[Audio]** Select the current audio encoding.

Note: Features in the image is only available on certain devices. Image in this section showing the device's menu system may

differ to menu system on the device you are using.

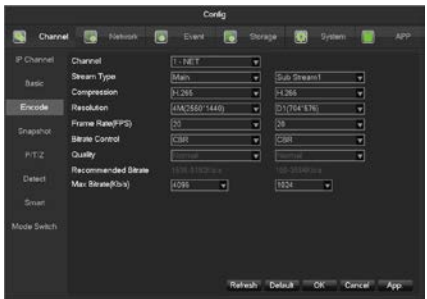

# <span id="page-20-0"></span>2.6 PTZ Control

Follow the bellow steps to control PTZ.

1、Access into **[Main Menu]-[CHENNAL]-[PTZ]** to set the parameters, protocol, address, etc.

2、Right Click the mouse, click [P/T/Z] in the right-click menu to access the PTZ control interface.

**[Speed]** The value range is 1~8. The value is bigger, the extent is bigger.

**[Zoom] [Focus] [Iris]** Click  $\Box$ ,  $\Box$  to adjust.

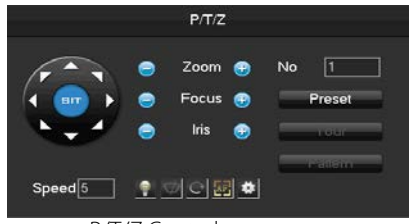

P/T/Z Control

**[Present]** Enter present figure in box and click "Present" button to call present function.

**[Tour]** Enter cruise figure in box and click "Cruise" button to call cruise between points function.

**[Pattern]** Enter patrol figure in box and click "Patrol" button to call patrol function.

<span id="page-20-1"></span>Note: NVR adds IP PTZ, no need to do the step 1.

# 2.7 Playback

Accessing into **[Main Menu]-[Search]** to do the playback operations.

Note: the HDD must be the R/W HDD or Read HDD, the file in the HDD can be playback.

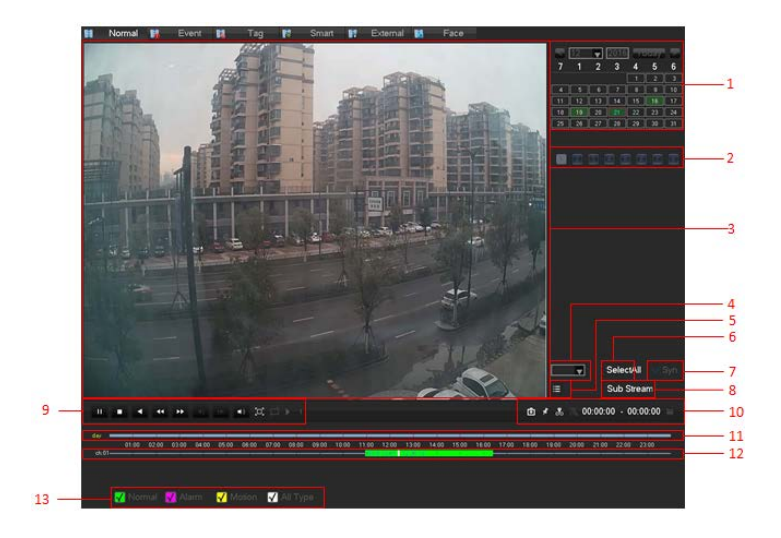

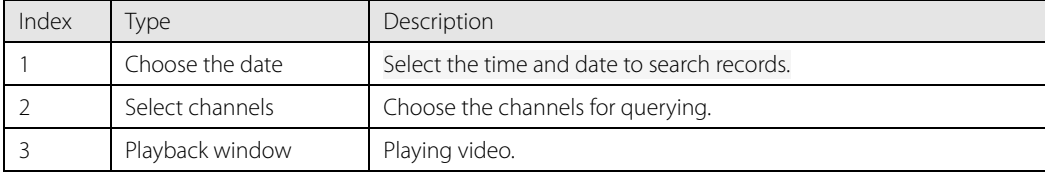

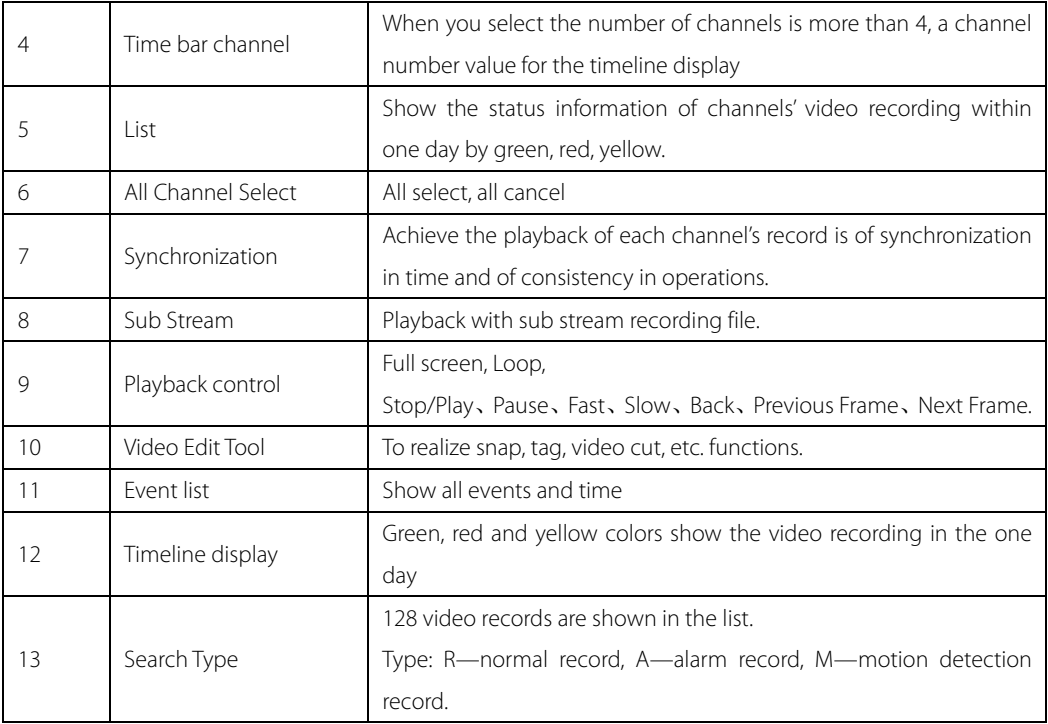

Special Functions:

**Accurate Playback**: support search by time. Enter the desired recording time (hour, minute, second), recording type, channel number, then click **[Play]** button to search out the correct recording file.

**Digital zoom:** Moving the mouse to the image, then you can scroll the mouse wheel to zoom. (The zoom focus is where the mouse stays)

## <span id="page-23-0"></span>2.8 Network

#### <span id="page-23-1"></span>2.8.1 Network Setting

[Main Menu]-[NETWORK]-[Basic] to set network:

**[IP Address]** Default IP is 192.168.1.88.

Note: to POE NVR, there are two network adapters coexisting. You can find LAN1 and LAN2 in [Network Type] list. LAN2 is used for NVR's POE ports. The default IP is 192.168.2.88. If the IP Camera is connected via POE port, the camera's IP address should be in the same segment with LAN2's.

**[DHCP]** Enable the DHCP to obtain an IP address automatically. If it is enabled, the device will search for a DHCP server, and then assign a dynamic IP address. The dynamic IP address will be displayed in the menu. Enter a static IP address if there is no

DHCP service available. If you are using the advanced feature PPPOE, then the IP/mask/gateway and DHCP are unable to be changed.

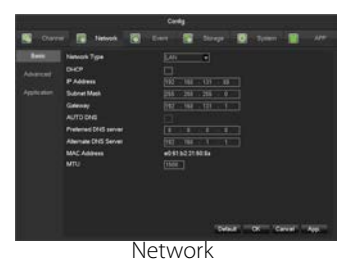

#### <span id="page-24-0"></span>2.8.2 WEB Access

Check whether the DVR/NVR is on the network by checking B-Lamp on front panel, light indicates connection, otherwise connection error.

Open one browser and type the NVR/DVR IP and HTTP port into the browser address bar.

E.g. the device's IP is 192.168.1.88 and HTTP port is 80, then you should type [http://192.168.1.88](http://192.168.1.88/) into the browser address bar. The device's IP is 192.168.1.88 and HTTP port is 90, then you should type [http://192.168.1.88:90](http://192.168.1.88:90/) into the browser address bar. P2P: Access into **[Main Menu]-[APP]-[P2P]** to get the P2P ID and password. The P2P website address is www.atvsip.com

Note: the first time accessing the P2P website need to install ActiveX. Please allow to install or install it manually. (The setting steps please refer to "IE ActiveX Installation Guide").

### <span id="page-25-0"></span>2.8.3 Client Access

#### Mobile Phone Application Access

1、Turn on the device power, you will find a 'Startup Wizard' displayed on your monitor. Scan the

corresponding QR code to download the app.

Note: we support Android system and IOS system.

2、Run the app and press the button '+ Device' to add new devices.

Note: the detail operation please refer to " help" built in the application.

#### CMS Remote Access

1、Install CMS on your computer.

2、Access into **[Resource Management]-[Device Manage]** to search, add, delete, modify IP equipment. Enter device name, port, IP address, account and password to manual add equipment.

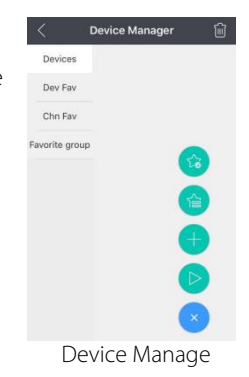

| Encoder | Device Online   |             |             |                     |                 |       |            |        | Refresh<br>Add |                                  |   |
|---------|-----------------|-------------|-------------|---------------------|-----------------|-------|------------|--------|----------------|----------------------------------|---|
| Decoder | Index           | IP.         |             | Style               |                 |       | Port       |        | Serial number  |                                  |   |
|         | $\Box$ 1        |             | 10.12.4.17  |                     | IP Camera       |       | 8000       |        |                |                                  |   |
|         | $\Box$ 2        |             | 10.12.4.36  |                     | IP Camera       |       |            | 8000   |                |                                  |   |
|         | $\Box$ 3        |             | 10.12.4.39  |                     | <b>DVR</b>      |       |            | 8000   |                |                                  |   |
|         | $-4$            | 10.12.4.62  |             | <b>DVR</b>          |                 |       | 8000       |        |                |                                  |   |
|         | 5               |             | 10.12.4.72  |                     | ZLJVA_CNT       |       |            | 8000   |                | 031158077223231147               |   |
|         | 6               |             | 10.12.4.89  |                     | <b>NVR_832E</b> |       |            | 8000   |                | 00252a0c                         |   |
|         | Managed Devices |             |             | $\hat{\phantom{a}}$ |                 |       | Del Device |        | Add Device     | search                           | a |
|         | Index           | IP          | Name        | Style               | Channe          | Alarm | Port       | Status |                | Operate                          |   |
|         | $\Box$ 1        | 10.12.4.133 | 10.12.4.133 | Encoder             | 16              | 16    | 8000       | Online |                | Delete [ii] Modify [3] >perate } |   |
|         |                 |             |             |                     |                 |       |            |        |                |                                  |   |

Device Manage

Note:

1、You can find the CMS software in the CD or you can ask the agency where you bought to get the software.

2、The detail operation please refer to the CMS user manual.

# <span id="page-27-0"></span>3 Statement

- This manual describes basic operations. More details please refer to the main manual found in the CD
- Any doubt or dispute in product description, the company interpretation will ultimately prevail.
- This Quick Setup Guide is for quick reference to certain DVR/NVR models, the specific operation of each product is not listed, when you have encountered any difficult problems, please contact us.

Copyright 2014. ZKTeco Inc. ZKTeco Logo is a registered trademark of ZKTeco or a related company. All other product and company names mentioned are used for.